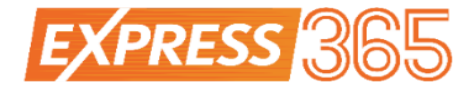

# **Express365 Accounting** Jewelry Industry Guideline

November 2019

Latest Update: 4<sup>th</sup> November 2019

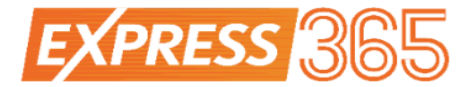

For information about customer support, please visit our homepage at http://www.express365.com.my on the World Wide Web.

Copyright © 2019 Express365.com.my. All rights reserved. Express365 and the Express365 logo are trademarks or registered trademarks of Express365.com.my. Other company and products mentioned herein are trademarks or registered trademarks of their respective companies.

The content in this user guide is believed to be accurate and reliable. This user guide is provided for informational purposes only, is subject to change without notice, and cannot be construed as a commitment by Express365.com.my.

Express365.com.my assumes no responsibility or liability for any errors or inaccuracies that may appear in this user guide, and for any damages, direct or indirect, resulting from or related to its use.

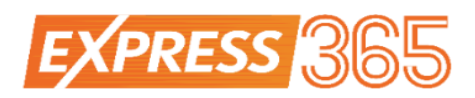

## **Table of Contents**

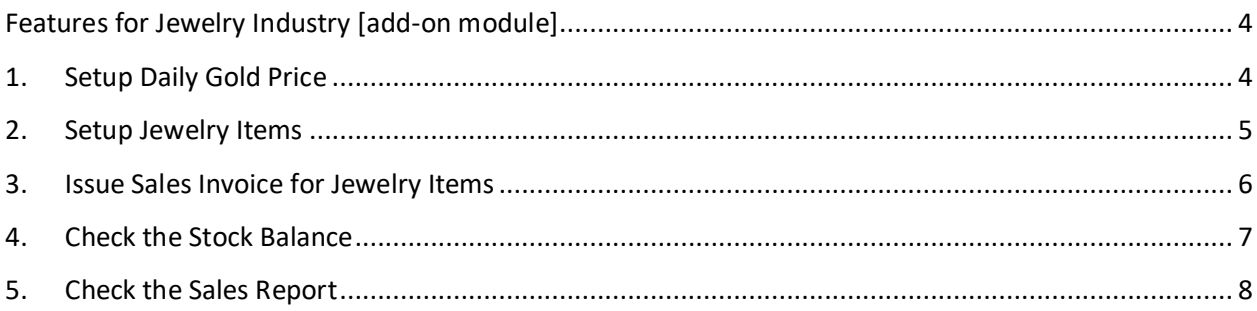

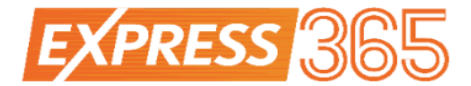

#### <span id="page-3-0"></span>**Features for Jewelry Industry [add-on module]**

Express 365 (E365) cloud accounting strives to give you the best accounting experience; we've rolled up add-on feature for Jewelry Industries! We will guide you on the feature.

Pre-requisite: Please inform our support team to enable the feature.

#### <span id="page-3-1"></span>**1. Setup Daily Gold Price**

- a. From menu, go to Stock > Manage > Gold Price.
- b. Fill up daily gold price for different fineness.
- c. This gold price is needed when issue sales invoice.

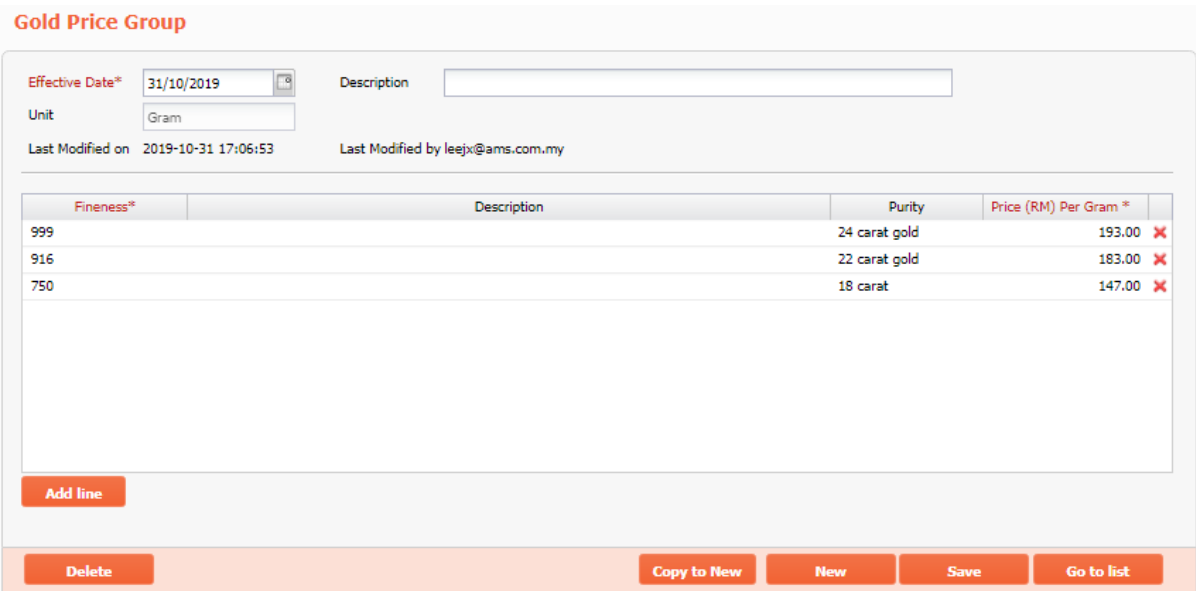

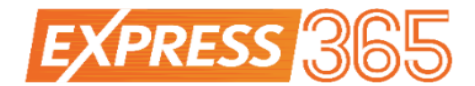

#### <span id="page-4-0"></span>**2. Setup Jewelry Items**

- a. From menu, go to Stock > Manage > Stock Items.
- b. Fill up jewelry item with respective Fineness, Weight, and Workmanship.
- c. The Fineness, Weight, and Workmanship is needed when issue sales invoice.

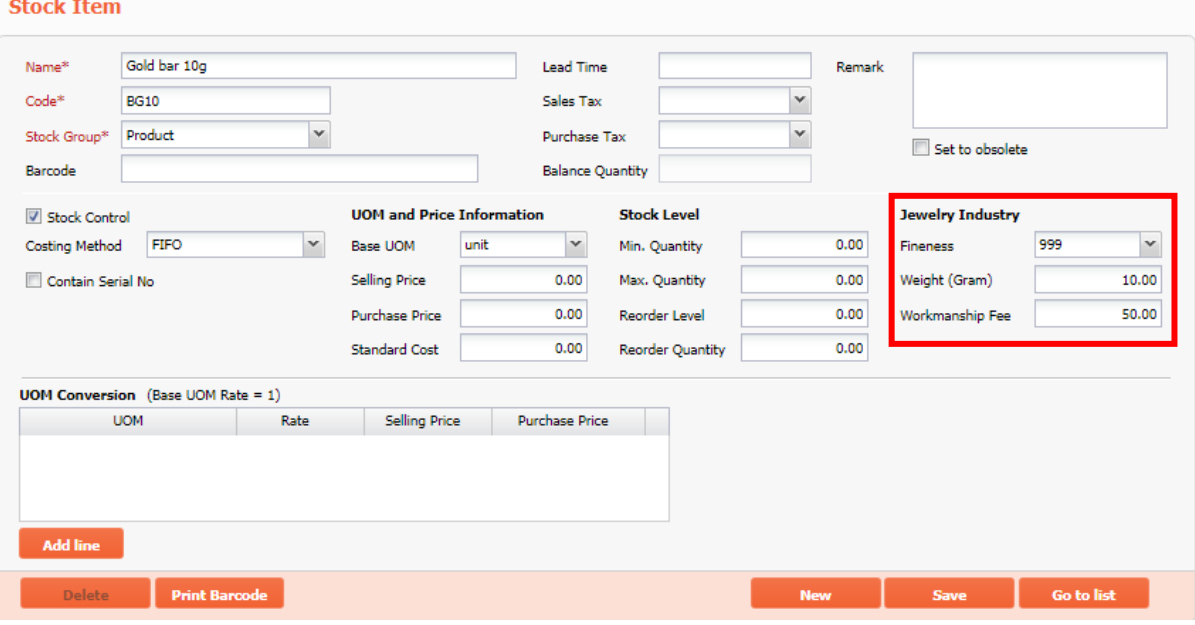

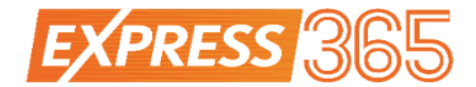

### <span id="page-5-0"></span>**3. Issue Sales Invoice for Jewelry Items**

- a. From menu, go to Sales > Sales Invoice.
- b. Fill up necessary information and make sure "Gold Price" is checked.
- c. Amount will be auto calculated based on selected jewelry, respective daily gold price, fineness, weight, workmanship, and quantity.

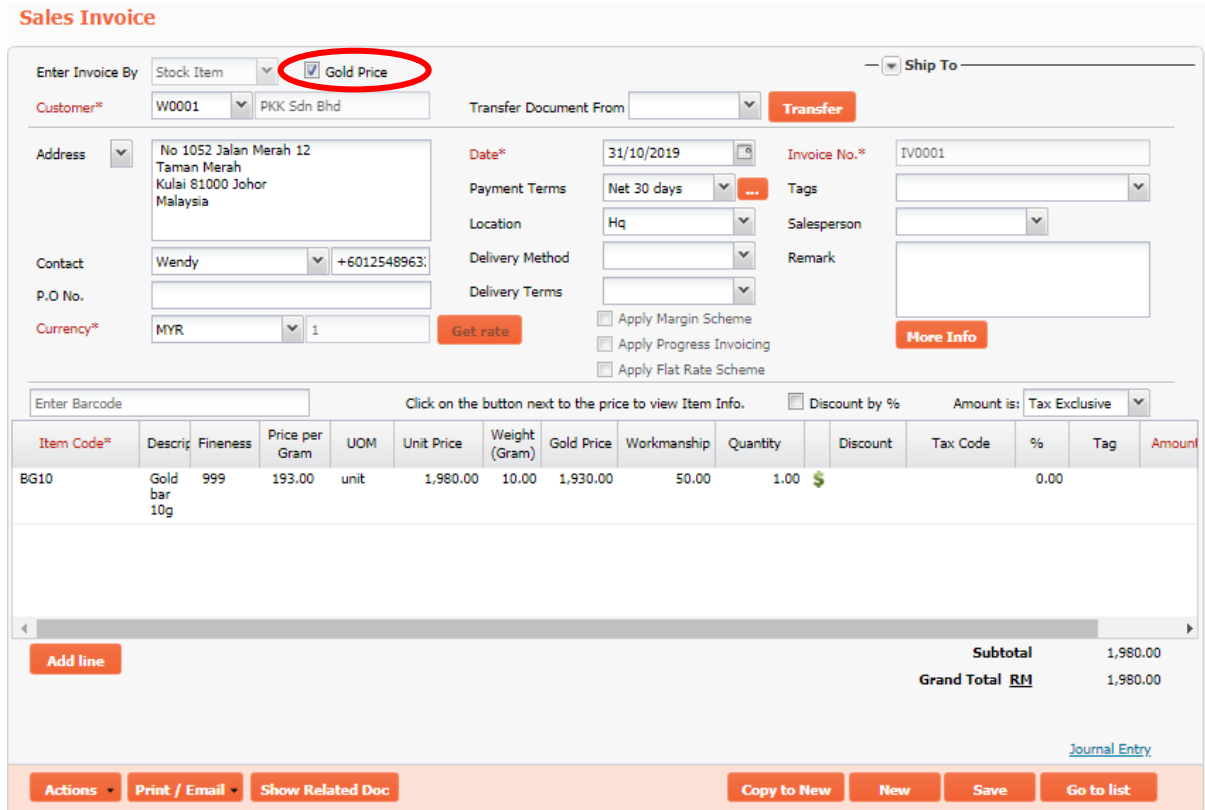

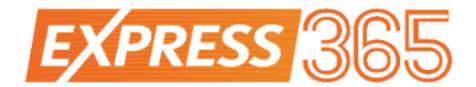

#### <span id="page-6-0"></span>**4. Check the Stock Balance**

- a. From menu, go to Stock > Reports > Stock Balance.
- b. Fill up necessary information and generate report.
- c. The report will show balance in both quantity and weight.

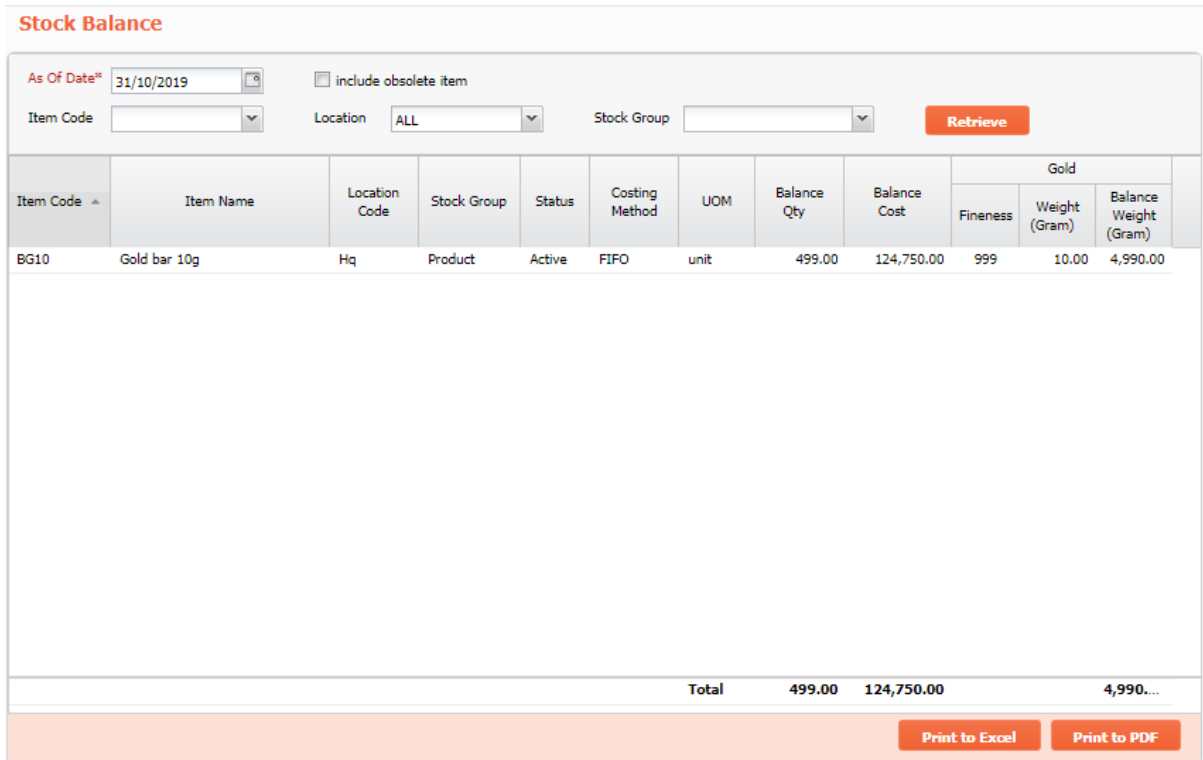

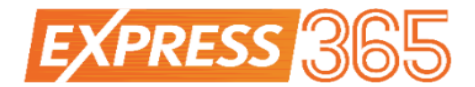

#### <span id="page-7-0"></span>**5. Check the Sales Report**

- a. From menu, go to Sales > Reports > Sales Report by Item.
- b. Fill up necessary information and generate report.
- c. The report will show the sales transactions for each jewelry.

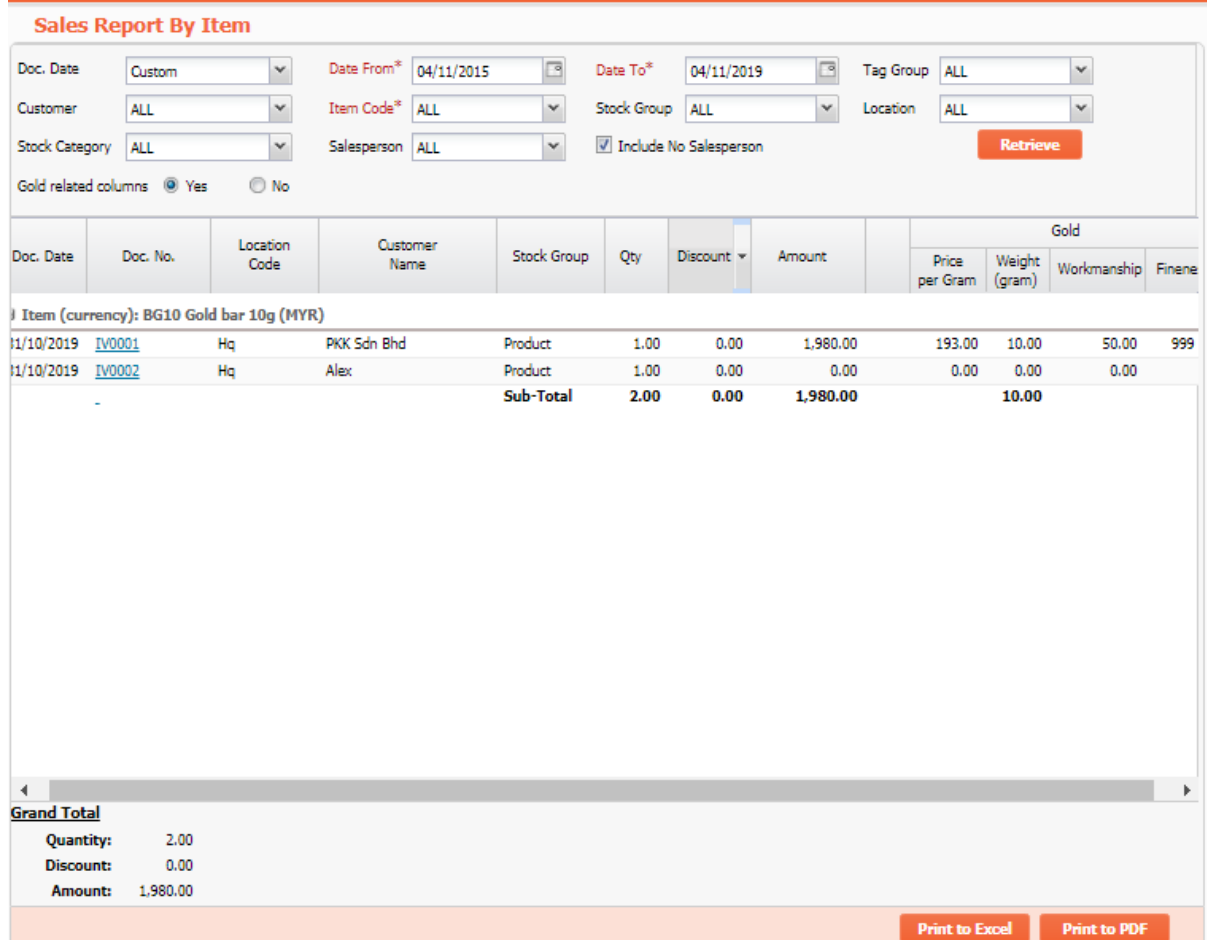

Note:

Tick on **Include No Salesperson**'s box to enable invoice with no salesperson to show in this screen.